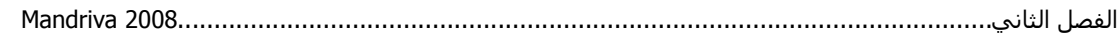

بعد الانتهاء من عملية التنصيب سيمكنك ملاحظة وجود البرنـامج من بعد النقر على قائمـة Menu كمـا في الصورة **O** Internet

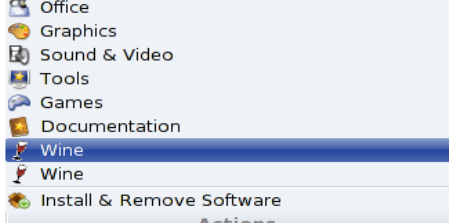

بعد النقر على البرنامج تطهر قائمة خاصة بالبرنامج يمكنك من خلالها عمل بعض الإعدادات للبرنامج بعد تنصيب البرنامج يمكنك تنصيب برامج Windows وتتم عملية التنصيب آالمعتاد: ملاحظة: آل الملفات التنفيذية exe الخاصة بنظام Windows ستكون بالشكل التالي:

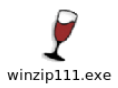

فإذا كان الملف ملف تنصيبي انقر عليه نقرة مزدوجة ستظهر الصورة التالية

اكتب في الخانة العليا اسم البرنامج الذي سيفتح هذا الملف وهو بالتأكيد Wine وبعدها اضغط ok وسيعمل البرنامج إن شاء الله.

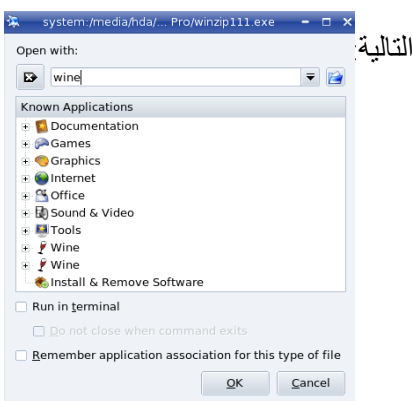